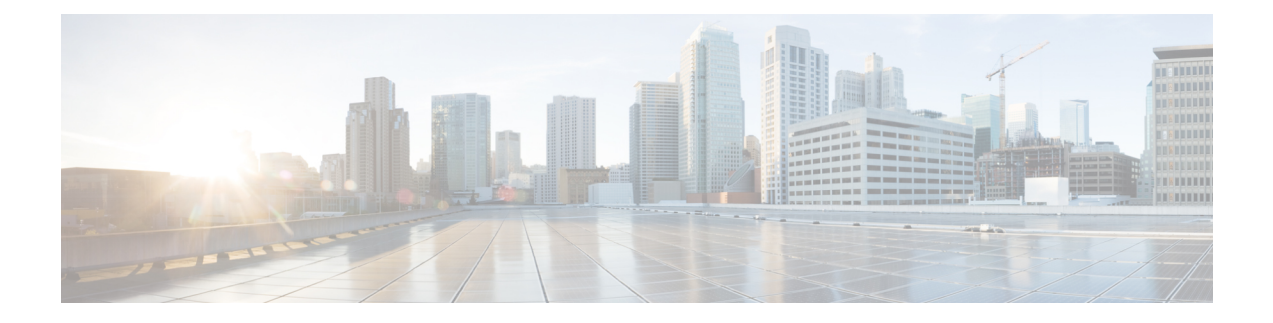

# ルール設定とルールの管理

- [ルール設定とルールについて](#page-0-0) (1 ページ)
- [ルール設定を設定するためのタスク](#page-1-0) リスト (2 ページ)
- [ルール設定の作成](#page-2-0) (3 ページ)
- [ルール設定へのルールの追加](#page-2-1) (3 ページ)
- [ルールの変更](#page-5-0) (6 ページ)
- [ルール設定でのルールの順序変更](#page-6-0) (7 ページ)
- [ルール設定のテスト](#page-7-0) (8 ページ)
- [ルール設定の削除](#page-8-0) (9 ページ)
- [ルール設定の有効化と無効化](#page-8-1) (9 ページ)
- [パーソナル着信転送ルールを適用するための基本転送ルールの設定](#page-10-0) (11 ページ)

# <span id="page-0-0"></span>ルール設定とルールについて

パーソナル着信転送ルールを使用すると、着信コールを受信する方法と場所を統合できます。 パーソナル着信転送ルール Web ツールを使用して、発信者の識別情報、時刻、および会議ス ケジュールに基づいて、着信コールを転送およびスクリーニングするルールを作成できます。 また、Cisco Unity Connection が選択した着信コールを通知先または通知先グループに転送する ように設定することもできます。

ルールの特性は、必要とする頻度で変更できますたとえば、同僚からの着信すべてを携帯電話 に送信するルールを作成した後で、そのルールを同僚からの着信以外の着信すべてを携帯電話 に送信するように変更することができます。

ルールは、たとえば「着信はすべてボイスメールに送信する」というように一般化することが できます。または、たとえば「ジェーン・スミスからの着信は、午前 9 ~ 10 時に発信された 場合は携帯電話に送信し、スクリーニングする」というように、特化することもできます。

ルール設定は、1つまたは複数のルールのグループで、スケジュールに応じて、特定の日/曜日 および特定の範囲の日/曜日に有効にできます。ルール セットで指定されている日付または曜 日になると、Connection は、ルール セットを有効にし、そのルール セットに照合して着信の 処理を始めます。Connection では、日付の範囲に対して有効になっているルール設定は、1 つ の曜日に対して有効になっているルール設定に優先します。

Connectionは、ルール設定で着信コールの条件に最初に一致するルールを使用して、その着信 に適用します。したがって、設定内でルールを配列する方法は重要です。一般に、ルールは最 も固有性の高いものから最も固有性の低いものへと配列します。

ルール設定を正常に設定するには、[ルール設定を設定するためのタスク](#page-1-0) リスト (2 ページ) を参照してください。

### <span id="page-1-0"></span>ルール設定を設定するためのタスク リスト

ルール設定を正常に設定するには、次のタスクを記載順に実行します。

- **1.** ルールで使用する個人連絡先、発信者グループ、個人通知先、および通知先グループをす べて設定します。次の適切なトピックを参照してください。
	- 『*User Guide for the Cisco Unity Connection Messaging Assistant Web Tool*』の「Managing Your Contacts」

([http://www.cisco.com/c/en/us/td/docs/voice\\_ip\\_comm/connection/11x/user/guide/assistant/b\\_11xcucugasst.html](http://www.cisco.com/c/en/us/td/docs/voice_ip_comm/connection/11x/user/guide/assistant/b_11xcucugasst.html))

- [発信者グループの作成](b_11xcucugpctr_chapter2.pdf#nameddest=unique_8)
- [個人通知先の作成](b_11xcucugpctr_chapter3.pdf#nameddest=unique_16)
- [通知先グループの作成](b_11xcucugpctr_chapter3.pdf#nameddest=unique_23)
- 2. ルール設定を作成します。[ルール設定の作成](#page-2-0) (3ページ)を参照してください。
- **3.** ルール設定にルールを追加します。[ルール設定へのルールの追加](#page-2-1) (3ページ) を参照し てください。
- **4.** ルールを正しい順序にします。[ルール設定でのルールの順序変更](#page-6-0) (7ページ)を参照し てください。
- **5.** 転送ルールを適用する前に Connection が内線番号を呼び出すようにする場合は、パーソナ ル着信転送ルール Web ツールの [設定(Preferences)] > [ルール設定(Rule Settings)] ペー ジで該当するチェックボックスをオンにします。[ルール処理設定の変更を](b_11xcucugpctr_chapter5.pdf#nameddest=unique_32)参照してくださ い。
- **6.** 必要に応じて、ルール設定をテストします。[ルール設定のテスト](#page-7-0) (8 ページ)を参照し てください。
- **7.** 必要に応じて、ルールを変更します。[ルールの変更](#page-5-0) (6 ページ)を参照してください。
- 8. ルール設定を有効にします。[ルール設定の有効化と無効化](#page-8-1) (9ページ)を参照してくだ さい。
- **9.** パーソナル着信転送ルールを適用するように基本転送ルールを設定します。[パーソナル着](#page-10-0) [信転送ルールを適用するための基本転送ルールの設定\(](#page-10-0)11ページ)を参照してください。

#### 関連トピック

[ルール設定とルールについて](#page-0-0) (1 ページ)

# <span id="page-2-0"></span>ルール設定の作成

手順

- ステップ **1** パーソナル着信転送ルール Web ツールの [ルール(Rules)] メニューで、[着信転送ルールの設 定表示(View Call Transfer Rule Sets)] を選択します。
- ステップ2 [着信転送ルールの設定 (Call Transfer Rule Sets) ] ページで、メニューバーの下にある [新しい ルール設定(New Rule Set)] アイコンを選択します。
- ステップ **3** [ルール設定]ページで、新しいルール設定の名前を入力します。名前には、状況に適合し、覚 えやすいものを選択します(たとえば、「週労働日」という名前のルール設定は月曜日から金 曜日にアクティブになるのに対して、「アフリカ旅行」というルール設定は、その旅行日(暦 日)の間アクティブになります)。
- ステップ **4** Media Player で、録音を選択して、ルール設定の名前を録音します。

Cisco Unity Connection は、電話でルール設定にアクセスしたときに、この名前を再生してルー ル設定を識別します。

- ステップ5 録音の終了後、[停止 (Stop) ] を選択します。
- ステップ6 保存を選択します。

関連トピック

[ルール設定へのルールの追加](#page-2-1) (3 ページ)

## <span id="page-2-1"></span>ルール設定へのルールの追加

ルール設定を作成後、そのルール設定に 1 つまたは複数のルールを追加します。

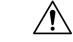

ルールを追加する前に、ルールで使用する連絡先、発信者グループ、個人通知先、または通知 注意 先グループをすべて作成する必要があります。これらが存在しないと、ルールを正しく設定で きません。

### 手順

- ステップ **1** パーソナル着信転送ルール Web ツールの [ルール(Rules)] メニューで、[着信転送ルールの設 定表示(View Call Transfer Rule Sets)] を選択します。
- ステップ **2** [着信転送ルールの設定(Call Transfer Rule Sets)] ページで、そこにルールを追加するルール 設定の名前を選択します。
- ステップ3 [ルール設定 (Rule Set) ] ページの [転送ルール (Transfer Rules) ] セクションで、[ルールの追 加(Add Rule)] を選択します。
- ステップ4 [ルール (Rules) ] ページで、[呼び出しが次の場合 (If the Call Is) ] セクションに適切な情報を 入力して、Connectionが呼び出しまたは発信者を識別するときに使用するようにします。少な くとも、着信コールの転送先となる通知先、通知先グループ、またはボイスメールを選択する 必要があります。次の表を使用して、フィールドの値を決定します。

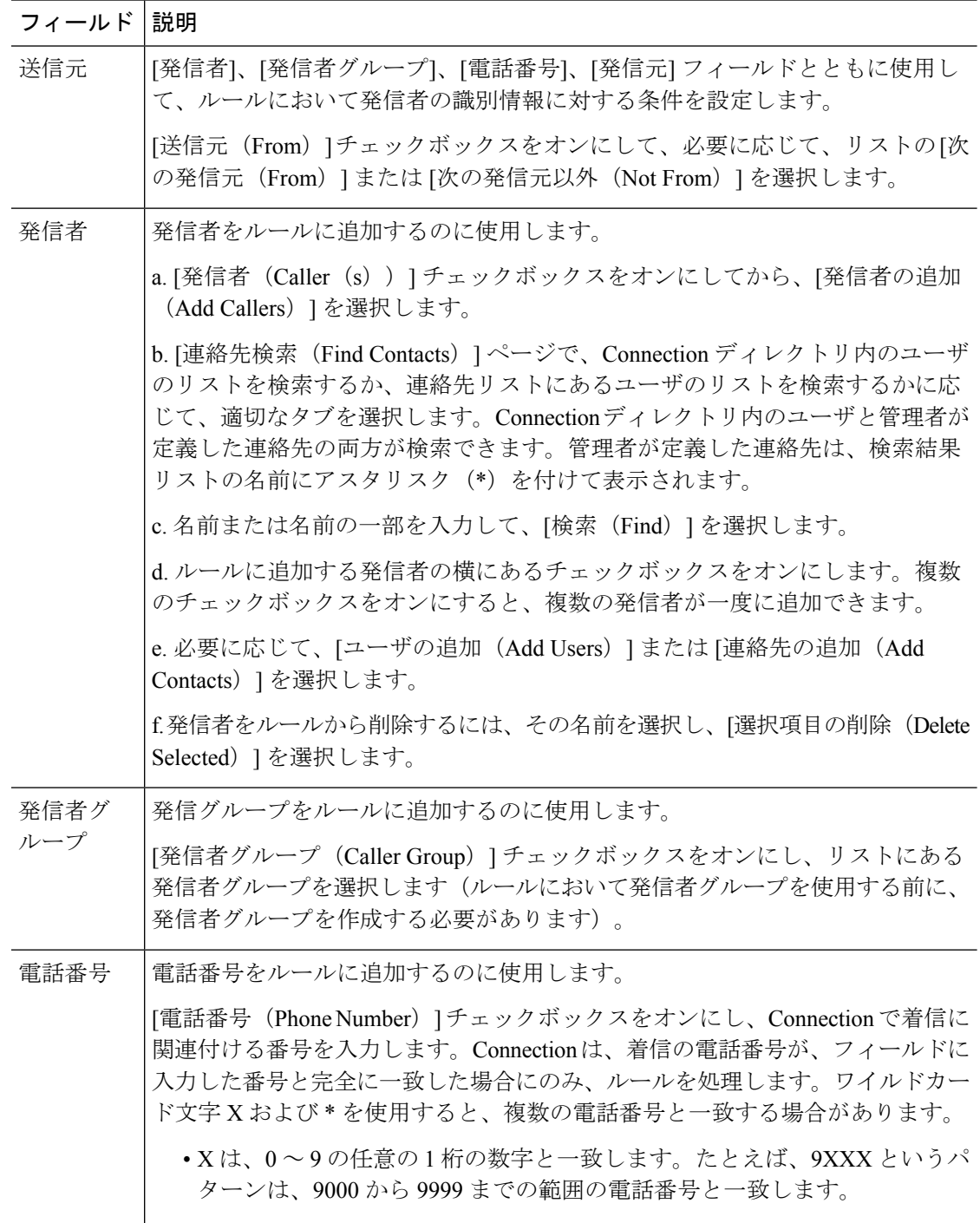

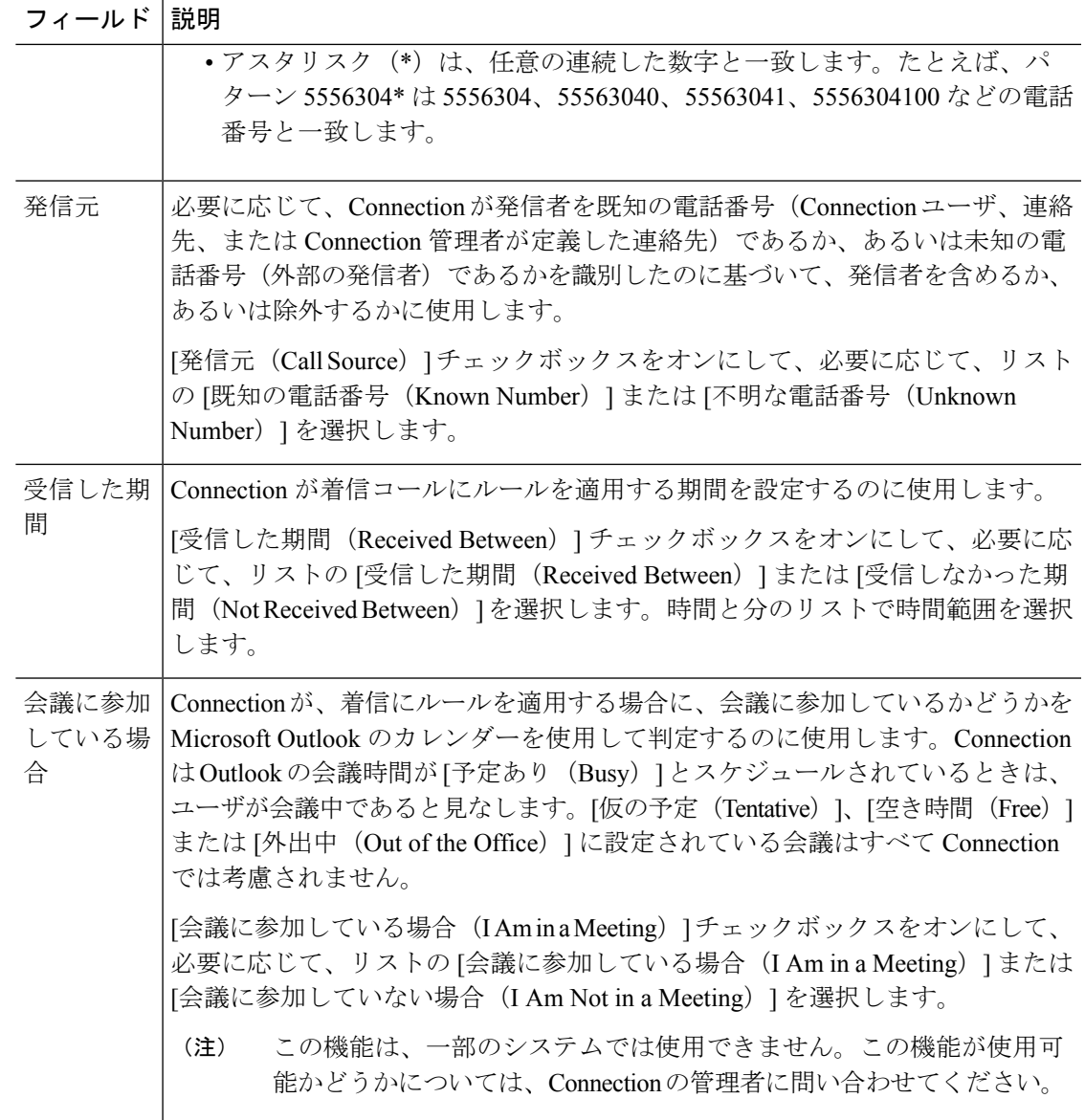

ステップ **5** [呼び出しの転送先(Then Transfer the Call To)] セクションに、Connection が呼び出しを転送す るときに使用する適切な情報を入力します。ルールが有効であるためには、通知先、通知先グ ループ、またはボイスメールのいずれかを指定する必要があります。次の表を使用して、フィー ルドの値を決定します。

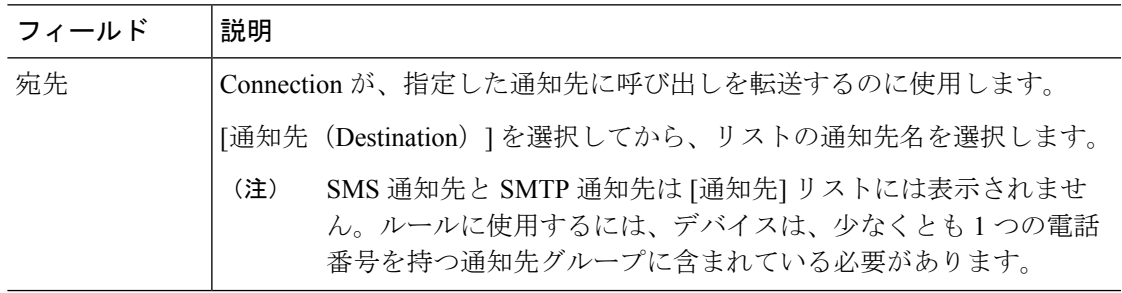

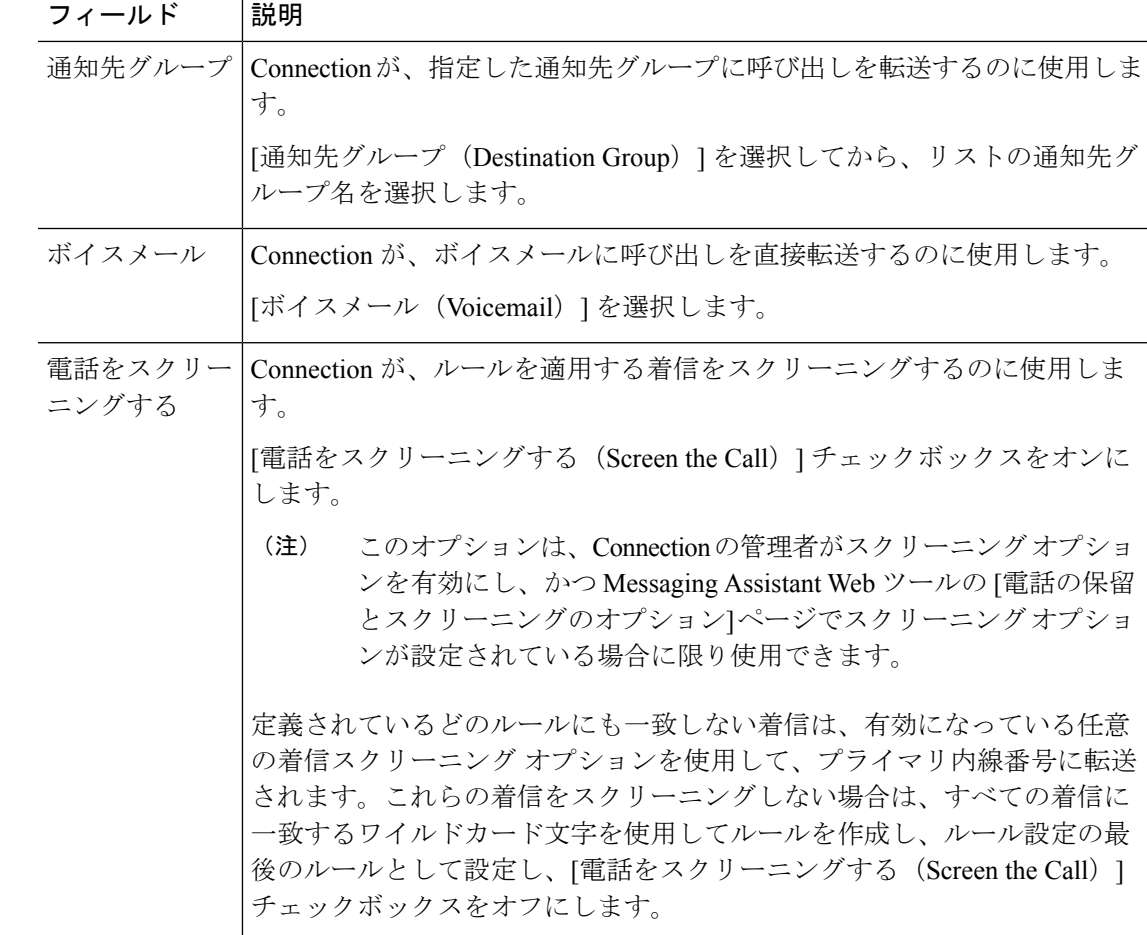

- ステップ6 [プレビュー (Preview) ] セクションで、[プレビューのアップデート (Update Preview) ] を選 択してルールのテキストバージョンを表示し、ルールをルール設定に追加する前に、そのルー ルが正しいことが確認できます。
- ステップ7 [保存 (Save) ] を選択して、ルールをルール設定に追加します。
- <span id="page-5-0"></span>ステップ **8** この設定にさらに追加するルールがあれば、手順 1 ~ 7 を繰り返します。

## ルールの変更

手順

ステップ **1** パーソナル着信転送ルール Web ツールの [ルール(Rules)] メニューで、[着信転送ルールの設 定表示(View Call Transfer Rule Sets)] を選択します。

- ステップ **2** [着信転送ルールの設定(Call Transfer Rule Sets)] ページで、変更するルールを含むルール設 定の名前を選択します。
- ステップ3 [ルール設定 (Rule Set) ] ページの [転送ルール (Transfer Rules) ] リストで、そのルール名を 選択します。
- ステップ **4** [ルール] ページで、必要な変更を行います。

[ルール設定へのルールの追加](#page-2-1) (3 ページ)の表を使用して、フィールドの値を決定します。

- ステップ **5** [プレビュー(Preview)] セクションで、[プレビューのアップデート(Update Preview)] を選 択してルールのテキストバージョンを表示し、変更したバージョンが正しいことが確認できま す。
- ステップ **6** 保存を選択します。

#### 関連トピック

[ルール処理設定の変更](b_11xcucugpctr_chapter5.pdf#nameddest=unique_32)

### <span id="page-6-0"></span>ルール設定でのルールの順序変更

ルール設定内のルールの順序は重要です。その理由は、Cisco Unity Connection では、ルールが リストの先頭から末尾に向けて順番に処理され、着信コールについて条件が最初に一致した ルールだけが適用されるからです。

ルール設定に複数のルールがある場合、ルールは最も固有性の高いものから最も固有性の低い ものへと配列して、必ずConnectionが、より一般的なルールではなく、最も固有性の高いルー ルを着信コールに適用するようにします。

 $\mathcal{Q}$ 

設定で優先順位を 1 つのルールだけで変更するには、[ルール設定] ページの [転送ルール] リス トでそのルールに変更を加えて、[優先順位のアップデート] をクリックします。それに応じ て、ルール設定の他のルールはすべて、優先順位が変更されます。 ヒント

### 手順

- ステップ **1** パーソナル着信転送ルール Web ツールの [ルール(Rules)] メニューで、[着信転送ルールの設 定表示(View Call Transfer Rule Sets)] を選択します。
- ステップ **2** [着信転送ルールの設定(CallTransferRuleSets)]ページで、ルール設定の名前を選択します。
- ステップ3 [ルール設定 (Rule Set) ]ページで、[優先順位 (Priority) ]カラムに数字を入力して、Connection で設定のルールが処理される順番を指定します(たとえば、「着信はすべてボイスメールに送 信する」というルールを最初に処理するには、1 を入力します。「ジェーン・スミスからの着 信は携帯電話に送信する」というルールを 2 番目に処理するには、2 を入力します)。

ステップ **4** [優先順位のアップデート(UpdatePriority)]を選択します。ルールは、それぞれの優先順位に 応じて再配列され、保存されます。

## <span id="page-7-0"></span>ルール設定のテスト

着信転送ルールのテスト機能ツールを使用して、Cisco Unity Connection が設定にあるルールに 基づいて着信コールを転送する状況を見ることができます。ルールを作成した後でルール設定 を選択して、そのルールが特定の発信者または特定の時間に到達する着信コールに適用される かどうかを見ます。

着信転送ルールのテスト機能ツールは、着信転送の問題を診断する優れた方法でもあります。 たとえば、着信コールが予想どおりに転送されなかった場合、実際の発信者の名前と着信が発 信された時刻と日付を入力します。このルール テスト機能は、ルール設定の中の Connection が着信コールに適用する部分をつきとめるのに役立ちます。

着信転送ルールのテスト機能を使用して結果を得るには、テストするルールを含むルール設定 が有効またはアクティブになっている必要があります。

 $\label{eq:1} \bigotimes_{\mathbb{Z}}\mathbb{Z}_{\mathbb{Z}}$ 

着信転送ルールのテスト機能ツールを使用しても着信転送の問題が診断できない場合は、 Connection の管理者に問い合わせてください。 (注)

#### 手順

- ステップ **1** パーソナル着信転送ルール Web ツールの [ツール(Tools)] メニューで、[着信転送ルールのテ スト機能(Call Transfer Rule Tester)] を選択します。
- ステップ **2** [着信転送ルールのテスト機能]ページで、テストに使用する着信コールの条件を入力または選 択します。
	- 発信者の名前または電話番号。既知のユーザ(Connection ディレクトリまたは連絡先内の ユーザ)についてテストする場合は、[発信者の選択 (Select Caller) ]を選択してユーザを [着信転送ルールのテスト機能 (Rule Tester)]に追加します。
	- 時刻。
	- 暦日。
	- 年。
	- ユーザが会議中かどうか。

このルールのテスト機能ツールを使用して正確な結果を得るために、日付を指定します。日付 を指定しなかった場合、このルールはデフォルトである現在の日付で評価されます。

ルールをテストする条件は任意の方法で組み合せることができます。たとえば、発信者、時 刻、日付、および年を指定できます。または、時刻と日付だけを指定することもできます。

ステップ3 [テスト (Test) ] を選択します。

指定した着信条件にあてはまる有効、またはアクティブになっているルールがある場合、 Connection はそのルールを表示します。

指定した着信条件にあてはまる有効、またはアクティブになっているルールがない場合、 Connection は一致するルールが見つからなかったことを示すメッセージを表示します。

着信転送ルールのテスト機能を使用して、着信が特定の方法で転送されない原因を診 ヒント 断する場合は、幅広い条件を定義して開始します。たとえば、名前と日付を与えま す。ルールを幅広い条件に適用した場合は、条件を次第に狭くして、ルールがその着 信に適用されなかった理由をつきとめます。

関連トピック

[ルール設定の有効化と無効化](#page-8-1) (9 ページ)

# <span id="page-8-0"></span>ルール設定の削除

手順

- ステップ **1** パーソナル着信転送ルール Web ツールの [ルール(Rules)] メニューで、[着信転送ルールの設 定表示(View Call Transfer Rule Sets)] を選択します。
- ステップ **2** [着信転送ルールの設定]ページで、削除するルール設定の横にあるチェックボックスをオンに します。
- ステップ **3** メニューバーの下にある [選択した行削除(Delete Selected Rows)] アイコンを選択します。 ルール設定がアクティブになっている場合は、ルール設定が削除できないというエラー メッ セージが表示されます。
- <span id="page-8-1"></span>ステップ **4** [OK] を選択してそのルール設定を削除します。

# ルール設定の有効化と無効化

ルール設定の有効化とは、そのルール設定をアクティブにする曜日または期間を設定すること を意味します。Cisco Unity Connection では、スケジュールを使用して、ルールを着信コールに 適用します。パーソナル着信転送ルール Web ツールでアクティブにする期間を事前にスケ ジュールできます。

ルール設定の無効化とは、そのルール設定をアクティブにできなくすることを意味します。

Connection では、複数のルール設定を同一期間内に有効になるように設定できます。複数の ルール設定が有効になっている場合、日付の範囲に有効になっている設定が、曜日によって有 効になっている設定に優先します。日付の範囲が適用できなくなった場合は、曜日によって有 効にされた設定が元に戻されます。複数のルール設定を重複した日付に有効にすることはでき ません。

### 手順

- ステップ **1** パーソナル着信転送ルール Web ツールの [ルール(Rules)] メニューで、[ルール設定を有効に する (Enable Rule Sets) 1を選択します。
- ステップ **2** 日付の範囲に対してルール設定を有効にするには、次の手順を実行します。
	- a) [ルール設定を有効にする (Enable Rule Sets) ] ページの [期間 (Date Range) ] セクション で、[ルールの設定(Rule Set)] カラム リストにおいて有効にするルール設定を選択しま す。[有効にする] カラムのチェックボックスは、自動的にオンになります。
	- b) [開始日(Start Date)] カラム リストと [終了日(End Date)] カラム リストにおいて、該当 する日付を設定します。
	- c) 別の行を追加するには、[期間の追加(Add Date Range)] を選択してから、手順 a と手順 b を繰り返して、追加のルール設定に期間を指定します。

複数の期間を事前にスケジュールできます。例:

- 休暇ルール設定、3 月 1 ~ 8 日に有効にする
- 出張ルール設定、3 月 9 ~ 11 日に有効にする
- 週労働時間ルール設定、3 月 12 ~ 31 日に有効にする

当日を含む期間に有効にされるルール設定だけがアクティブになります。

- d) 保存を選択します。
- ステップ **3** 曜日に対してルール設定を有効にするには、次の手順を実行します。
	- a) [ルール設定を有効にする (Enable Rule Sets) ] ページの [毎週 (Days of Week) ] セクショ ンで、[ルールの設定(Rule Set)] カラム リストにおいて該当する曜日に有効にするルー ル設定を選択します。[有効にする] カラムのチェックボックスは、自動的にオンになりま す。

1つのルール設定を1つの曜日だけでなく複数の曜日(たとえば、毎週火曜日、毎週平日、 毎週末)に対しても指定できます。または、[毎日(Daily)]を選択して、ルール設定をす べての曜日に適用することもできます。

- b) 保存を選択します。
- ステップ **4** ルール設定を無効にするには、次の手順を実行します。
	- a) [ルール設定を有効にする] ページで、[有効にする] カラムのチェックボックスをオフにし ます。

または、[ルールの設定 (Rule Set)] カラム リストの [なし (None)] を選択します。

b) 保存を選択します。

関連トピック

[パーソナル着信転送ルールを適用するための基本転送ルールの設定](#page-10-0) (11 ページ)

# <span id="page-10-0"></span>パーソナル着信転送ルールを適用するための基本転送ルー ルの設定

また、パーソナル着信転送ルールは、アクティブな基本ルール(標準、オプション、または時 間外転送ルール)が、基本設定の代わりにパーソナル着信転送ルールを適用するように設定さ れている場合にのみ使用されます。パーソナル着信転送ルール設定を作成して適用した後は、 パーソナル着信転送ルールを適用するように基本転送ルールを設定する必要があります。

(注)

Messaging Assistant Web ツールを使用して、次の手順を実行します(パーソナル着信転送ルー ル Web ツールではありません)。

手順

- ステップ **1** Messaging Assistant Web ツールの [設定(Preferences)] メニューで、[着信転送とスクリーニン グ (Transfer and Screening) | を選択します。
- ステップ **2** 転送ルールの表内で、パーソナル着信転送ルールを使用するために設定する基本転送ルールを 選択します。
- ステップ **3** [この基本ルールがアクティブな場合(When This Basic Rule Is Active)] フィールド内で、[パー ソナル着信転送ルールを適用(Apply Personal Call Transfer Rules)] を選択します。
- ステップ **4** 保存を選択します。
- ステップ **5** パーソナル着信転送ルールを使用するために設定する基本転送ルールごとに、手順 1 ~ 4 を繰 り返します。

I

 $\overline{\phantom{a}}$